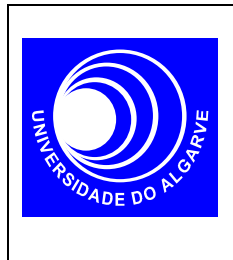

# **Electrónica I**

Mestrado Integrado em Eng. Electrónica e Telecomunicações

#### **Díodos I**

# **Curva Característica com PSPICE**

## **INTRODUÇÃO**

Neste trabalho pretende-se usar o PSPICE para traçar as curvas características de um díodo.

Apresentam-se os passos a seguir para realizar a curva característica de um díodo 1N4148, fazendo variar a tensão nos terminais do diodo entre 0 e 1V com incrementos de 0.01V:

## **REALIZAÇÃO**

1. O circuito a realizar tem o seguinte diagrama esquemático com os nódos indicados na figura (a linha de referencia é sempre o nódo 0),

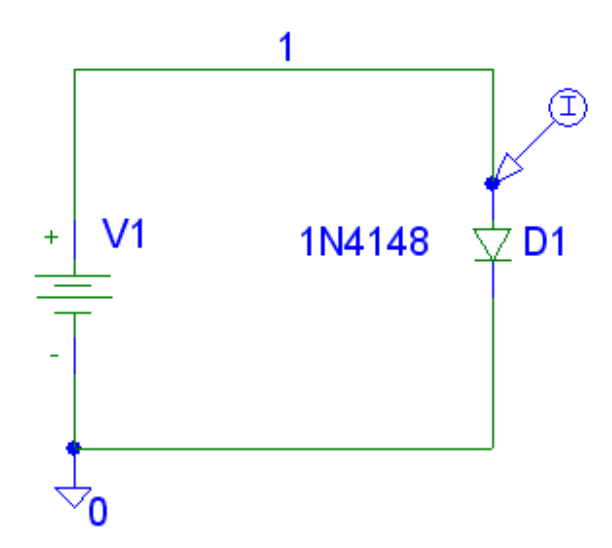

Utilize o diodo 1N4148 da livraria EDIODE.

Gere a netlist …

Analysis > Electrical Rule Check Analysis > Create Netlist

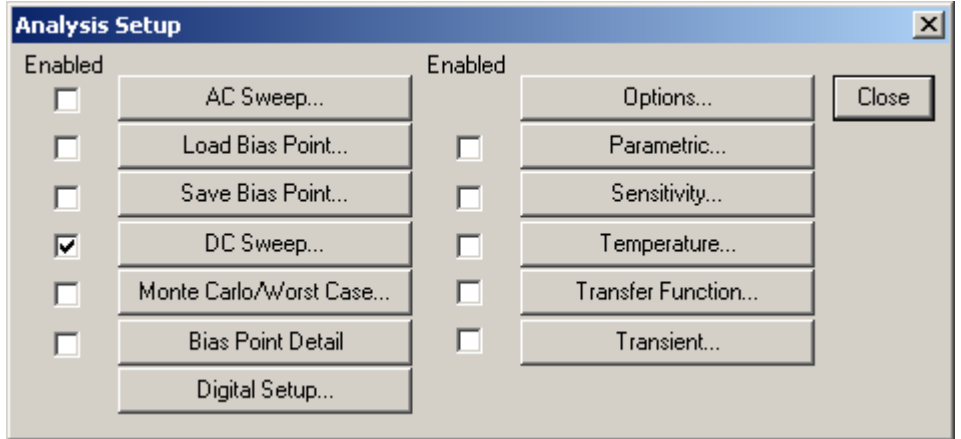

2. Realizada a *netlist*, é agora necessário configurar a analise no menu Analysis > Setup ...

Clique em DC Sweep...

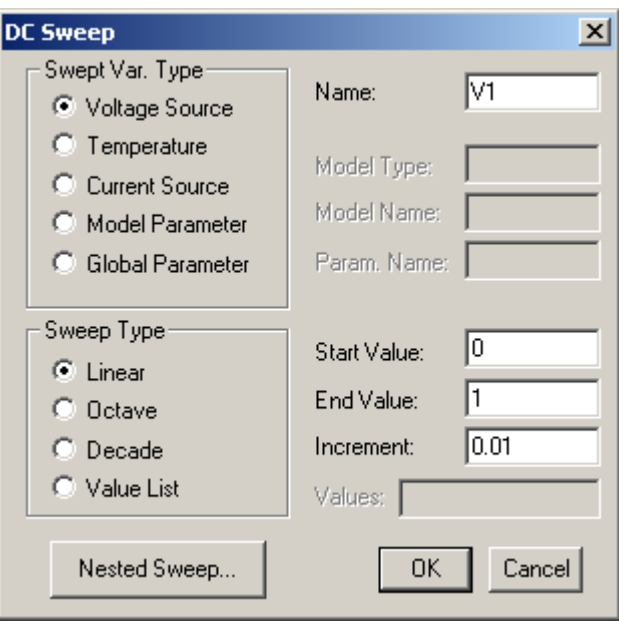

3. Active o simulador (Analysis> Simulate...):

Depois de alguns avisos (warnings) mas nunca erros, a simulação está completa.

O processador gráfico PROBE deve abrir automaticamente. Senão, também pode abrir manualmente no menu Analysis->Run Probe... Este programa é uma espécie de osciloscópio em software…

Se o gráfico não aparecer automáticamente, para ver o resultado da simulação faça Trace->Add…I(D1)

porque é isso que quer ver, a corrente do diodo, não é?

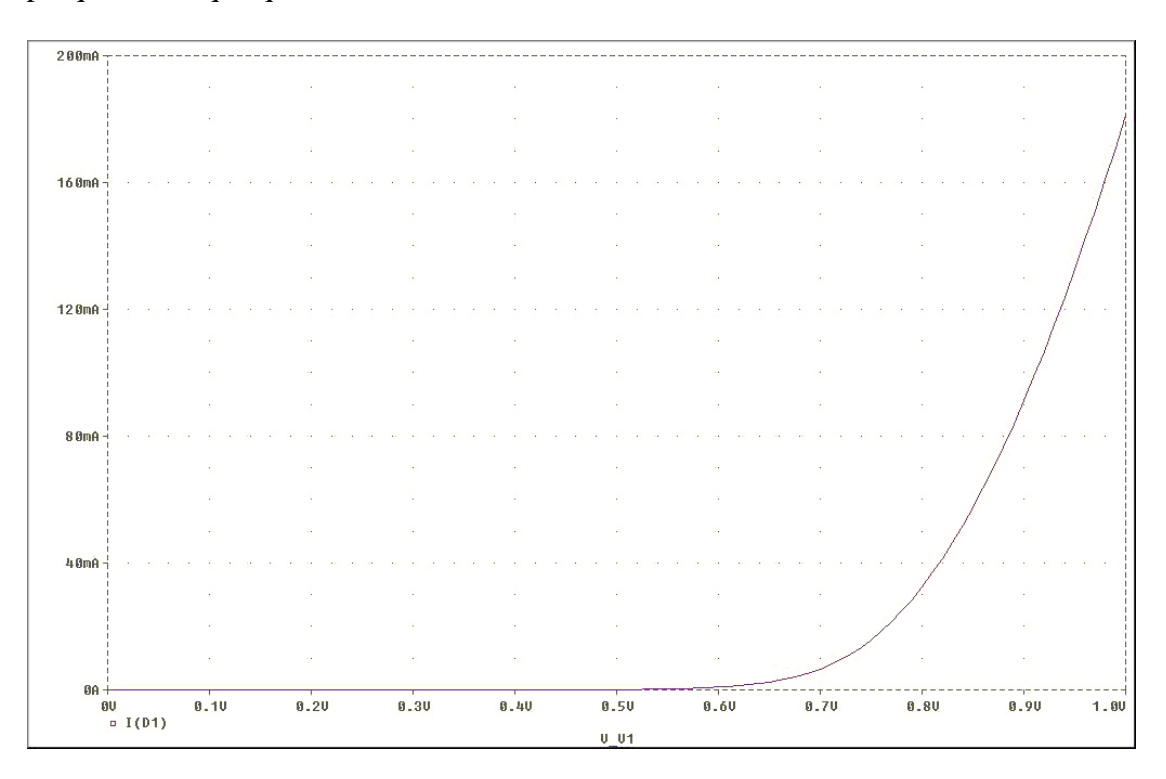

O resultado da simulação é o que esperava? Os valores simulados coincidem com os valores teóricos?